## **Use Student Groups to Identify Students Without Devices**

## Support

| IT Department (Trainers) | (909) 386-2550                |
|--------------------------|-------------------------------|
|                          | -or-                          |
|                          | techtraining@sbcusd.k12.ca.us |

## Login to Aeries

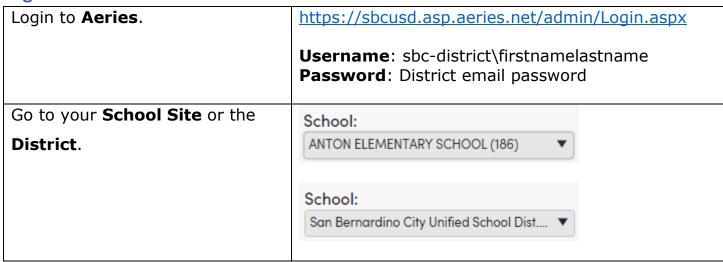

## Use the Student Groups Page

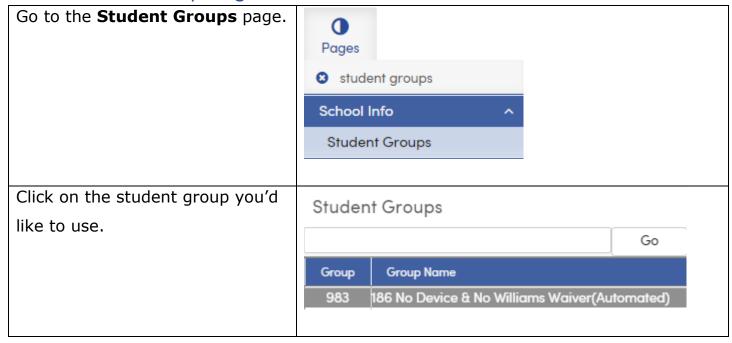

Click the **Use This Group** Use This Group button. You will see the message **Stu** Stu Records are being skipped Records are being skipped. Reset • This indicates that you will only see the students in the student group that you chose until you click the **Reset** button. You can run reports on the students and the report will only apply to the student group that you chose. • Use the Print button to Print generate a student group list.